When you open your phone, the screen rotates and you can use the touch pad **on the back of the display** ("BACKTRACK<sup>™</sup> Pad" on page 6):

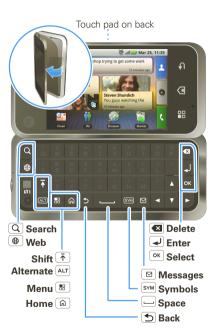

To enter a Web page address, touch Menu (B) > Search or open your phone and press Search Q.

# **More Information**

On your phone—Touch

Help Center.

On the Web—You can also get support online:

- Interactive Web tutorials are available at att.com/Tutorials . Select Manufacturer: Motorola and Model: Backflip from the drop down menus.
- For help with MOTOBLUR go to www.motorola.com/mymotoblur
- For detailed support information including device specifications, the user manual, troubleshooting, user forums and knowledgebase articles, go to att.com/DeviceSupport
- For Enterprise and Government support, get device tutorials, setup and online technical support chat for instant answers at wireless.att.com/BusinessSupport
- For information about your wireless account, service plan or network, go to **att.com/Wireless**

**On any phone**—Call AT&T Customer Care at 1-800-331-0500 or dial 611 from any AT&T mobile phone for assistance with your service or device.

# **Find Accessories**

You can find accessories for your phone at att.com/WirelessAccessories or visit your local AT&T store.

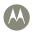

MOTOROLA **BACKFLIP**™ with MOTOBLUR™

# Quickstart

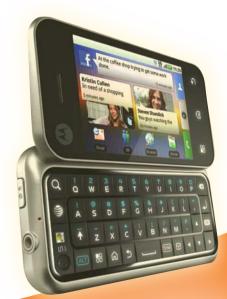

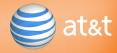

# Welcome to AT&T

Please use this quickstart to get a brief overview of the major features and services available with your device

Or use our Interactive Web Tutorial available at

### att.com/Tutorials

for the most complete and up to date information available for setting up and using your new smartphone and all the services available. The online tutorials include step-by-step instructions and screen shots to assist your learning as well as providing an easy search function. Motorola, Inc. Consumer Advocacy Office 600 N US Hwy 45 Libertyville, IL 60048 www.hellomoto.com

Note: Do not ship your phone to the above address. If you need to return your phone for repairs, replacement, or warranty service, please contact the Motorola Customer Support Center at:

1-800-734-5870 (United States)

1-888-390-6456 (TTY/TDD United States for hearing impaired) 1-800-461-4575 (Canada)

Certain mobile phone features are dependent on the capabilities and settings of your service provider's network. Additionally, certain features may not be activated by your service provider, and/or the provider's network settings may limit the feature's functionality. Always contact your service provider about feature availability and functionality. All features, functionality, and other product specifications, as well as the information contained in this guide, are based upon the latest available information and believed to be accurate at the time of printing. Motorola reserves the right to change or modify any information or specifications without notice or obligation.

MOTOROLA and the Stylized M Logo are registered in the US Patent & Trademark Office. © 2010 AT&T Intellectual Property. Service provided by AT&T Mobility, All rights reserved, AT&T, the AT&T logo and all other AT&T marks contained herein are trademarks of AT&T Intellectual Property and/or AT&T affiliated companies. The MOTOBLUR Logo is a trademark of Motorola. The Bluetooth trademarks are owned by their proprietor and used by Motorola, Inc. under license, Microsoft, Windows, Windows Me, and Windows Vista are registered trademarks of Microsoft Corporation in the United States and other countries. Facebook is a trademark of Facebook. Inc. Google. YouTube, Picasa, Gmail, and the Google logo are trademarks of Google. Inc. WIFI is a Certification Mark of the Wireless Fidelity Alliance, Inc. All other product or service names are the property of their respective owners. © 2010 Motorola. Inc. All rights reserved. Caution: Changes or modifications made in the radio phone, not expressly approved by Motorola, will void the user's authority to operate the equipment. Bluetooth ID: B015727 MOTOROLA BACKFLIP with MOTOBLUR (MB300) Manual Number: 68000202422-A

### Your phone

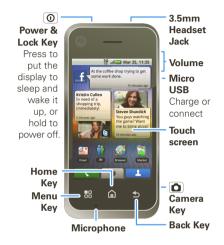

# Contents

| What's In the Box?         | 2  |
|----------------------------|----|
| Device Setup               | 3  |
| Touchscreen & Keys         | 6  |
| Home Screen                | 7  |
| Calls                      | 10 |
| Social networking          | 11 |
| Contacts                   | 12 |
| Messaging                  | 14 |
| Text entry                 | 16 |
| Personalize                | 18 |
| Photos & Videos            | 19 |
| Web                        | 21 |
| Bluetooth® wireless        | 23 |
| Wi-Fi                      | 25 |
| Apps for all               | 26 |
| Music                      | 27 |
| Tips & Tricks              | 28 |
| Troubleshooting            | 30 |
| Safety, Regulatory & Legal | 31 |

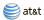

# What's In the Box?

Thank you for purchasing the MOTOROLA **BACKFLIP** with MOTOBLUR.

Take note of the components in the box, pictured on the right.

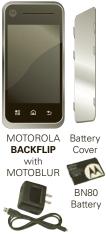

Micro USB Data and Charger Cable

**Caution:** Before assembling, charging or using your phone for the first time, please read the *Safety, Regulatory, & Legal Information* provided with your phone. Once your phone is up and running, touch Menu

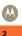

MOTOROLA BACKFLIP"

# **Device Setup**

### Assemble & Charge

1 Cover off

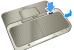

3 Battery in

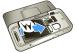

5 Charge up

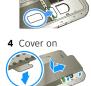

2 SIM in

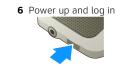

**Caution:** Please read the battery use and safety text in the *Safety, Regulatory & Legal* guide provided with your phone.

### Start MOTOBLUR

When you first turn on your phone, you need to create or log into **your MOTOBLUR account**. MOTOBLUR brings together your contacts, email, messages, and status information from your other accounts. It then updates all of your accounts when you make changes. There's more about "Your MOTOBLUR Account" on

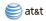

page 11. Registration is secure and should only take a few minutes:

- 1 Press Power ① on top of your phone to turn it on.
- 2 Select a language.
- 3 Log in or register: Enter your name, your current email address (where MOTOBLUR can send account information), and a new MOTOBLUR account password.

#### Make a note

# Your MOTOBLUR ID:

- 4 To add accounts to MOTOBLUR, touch an account and enter the user name or email and password you set up on it.
- 5 After you sign in, touch Contacts, then touch Menu 😁 > More > Settings > Import from SIM card. Touch OK to import your SIM contacts.

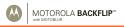

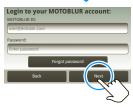

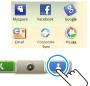

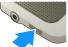

### Wi-Fi Connection

If you want to use a Wi-Fi network for even faster Internet access, touch Menu 😨 > Settings > Wireless controls > Wi-Fi settings. Touch Wi-Fi to search for and connect to wireless networks. There's more in "Wi-Fi" on page 25.

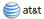

# Touchscreen & Keys

#### Touchscreen Tips

- Touch: Choose an icon or option.
- Touch & Hold: Open options.
- Drag: Scroll or move slowly.
- Flick: Scroll or move quickly.

**Tip:** If your screen goes to sleep, press Power ① to wake it up.

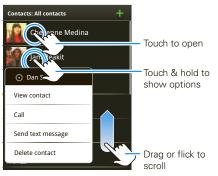

#### BACKTRACK<sup>™</sup> Pad

You can also open your phone, then flick and touch the square touch pad on the back of the display too!

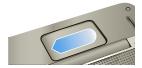

Tip: To turn off this touch pad, touch Menu 📳 > Settings > Display & security > BACKTRACK.

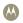

MOTOROLA BACKFLIP

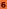

# Home Screen

The *home screen* gives you all your latest information in one place. It's what you see when you turn on the phone or touch Home **(a)** from a menu. It's basically like this:

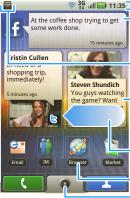

#### 🛜 👬 💷 11:35 Status Indicators

Your Online Status Touch to change your status.

Notifications Flick this bar down to see details.

#### Widgets

Touch to open, or touch & hold to move or delete.

Flick left or right to open more panels of widgets.

#### Shortcuts

Open the main menu.

### Use & Change Your Home Screen

On your home screen, *shortcuts* are icons that open your favorite apps, Web bookmarks, contacts, mail labels, or music playlists. *Widgets* show you news, weather, messages, and other updates.

Flick the home screen left or right to open other *panels* of shortcuts and widgets.

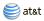

Home Screen Tips

• To **open** something, touch it. Touch Home (a) to return to the home screen.

To **change** a widget's settings, open it and then touch Menu **S** > **Setup**.

- To add something to the screen, touch and hold an empty spot until the home screen menu opens. From there, you can add shortcuts, widgets, or folders, or change your wallpaper.
- To move or delete something, touch and hold it until you feel a vibration, then drag it to another spot, another panel, or the trash at the bottom of the screen.

### Phone Status & Notifications

At the top of the screen, icons on the left notify you about new messages or events (flick the bar down for details). Icons on the right tell you about phone status:

| *   | Bluetooth <sup>®</sup> active | Tatl | network (full signal)           |
|-----|-------------------------------|------|---------------------------------|
| *   | GPS active                    | 8    | network (roaming)               |
| ((0 | Wi-Fi active                  | G    | GPRS (fast data)                |
| •   | downloading                   | Ε    | EDGE (faster data)              |
| Ĩ   | vibrate                       | 3G   | 3G (fastest data)               |
|     | silent                        | ¥    | flight mode                     |
|     | mute call                     | 5    | battery (charging)              |
| +   | speakerphone active           |      | battery (full charge)           |
| 3   | alarm set                     | ¢    | Google <sup>™</sup> sync active |

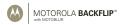

8

### Table Top Mode

When you plug in the charger and open your phone partway, the display stays on to show you a bedside alarm clock!

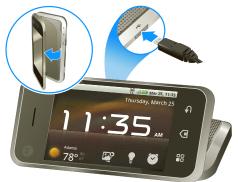

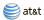

## Calls

Find it:

Dialer

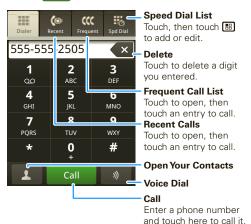

During a call, touch Menu 🔠 to choose **Hold**, **New call**, or **Use Bluetooth**. When the touchscreen goes dark, you can press Power **()**, to wake it up.

#### Voicemail

When you have a new voicemail,  $\infty$  shows at the top of your screen. To hear the voicemail, touch **C Dialer**, then touch and hold **1** 

If you need to change your voicemail number, in the home screen touch Menu 📳 > Settings > Call settings > Voicemail.

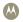

# Social networking

### Your MOTOBLUR Account

The first time you turned on your phone, you registered for a MOTOBLUR account that manages your messages, contacts, and more ("Start MOTOBLUR" on page 3). You can log into this account from a computer to upload contacts, reset your password, get help, or even locate your phone: www.motorola.com/mymotoblur

### Add Accounts

You can add your **Facebook**, **MySpace**, **Twitter**, or other accounts to your phone. If you don't have accounts, you can visit their Web sites to set them up.

#### Find it: 💽 > 🌄 Account Settings > Add account

To sign into your account, use the user name or email and password that you set up on that account (the same as on your computer).

Twitter and MySpace messages will always appear as "read" on your phone, but your phone notifies you when you receive a new message. MySpace marks your messages as "read" online.

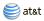

### Contacts

Find it: Contacts

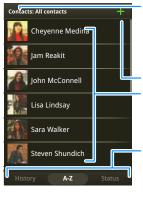

#### Group

Press Menu 🔡 to choose which group to show (like All, Favorites, or Facebook).

#### Create Contacts Contacts List

Touch to view contact information. Touch & hold to edit, delete, and more.

#### Views

Touch a list view, or flick the display right or left to show:

History - recently used A-Z - list without status Status - list with status

**Tip:** No need for a search box; just start typing a name! When you flick or drag this list, a scroll bar appears on the right. Drag the scroll bar to move the list faster.

Create Contacts
Find it: Contacts > Menu 🔡 > Add contact
Enter contact details, then touch Menu 📆 > Save.

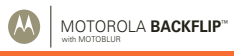

Save recent calls as contacts

Find it: C Dialer > Recent

Touch and hold a call to open the menu where you can select **Add to contacts**.

| All calls<br>555<br>? 1:05 | -1212<br>PM       |
|----------------------------|-------------------|
|                            | ⊙ 5551212         |
|                            | Call 555-1212     |
|                            | Send text message |
|                            | Add to contacts   |
|                            | ;                 |

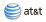

# Messaging

#### Find it: Solution > Messaging > Universal Inbox

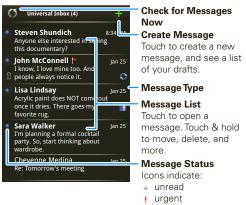

has attachments

**Tip:** To check for new messages, touch **()**. To see other messages in your inbox, flick or drag up.

Note: Please don't text and drive.

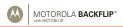

### Set Up Email

# To add email accounts, touch > C Account Settings > Add account.

 Corporate Sync is for work email accounts on a Microsoft® Exchange Server. Enter your username (username@company.com), password, email address, and server details (server address is the same URL you use to access your company's email using the Web on your computer). Contact your business IT department for server details.

**Tip:** You might need to enter your domain name with your user name (like *domain/username*).

**Note:** Some work accounts might require you to add a password lock to your phone, for security.

Email is for most personal email accounts.

To sign into your account, use the user name or email and password that you set up on that account (the same as on your computer). For account details, contact the account provider.

When you sign into your account, you may see your friends and contacts in your **Contacts** list.

To change your settings, touch  $\bigcirc$  >  $\bigcirc$  Messaging > Menu B, then touch:

- Manage accounts to change your user name or password (or server settings, for email).
- Edit Universal Inbox to choose which accounts show messages in the Universal Inbox.
- Messaging Settings to set the notification for each account type (along with other preferences, for email).

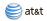

# Text entry

With the keypad open:

| Enter one capital letter                                                                              | Press Shift 耳                  |
|----------------------------------------------------------------------------------------------------|--------------------------------|
| Use <b>caps lock</b> , until you<br>press Shift <b>ā</b> again                                        | Press Shift 🚺 twice            |
| Enter <b>alternate</b> characters in the corners of keys                                              | Press Alternate 🔎              |
| Enter <b>several alternate</b><br>characters, until you press<br>Alternate [ALT] again                | Press Alternate 🖅<br>twice     |
| Enter symbols                                                                                         | Press Symbols 뙈                |
| Select text<br>(Scroll �� left/right), or skip<br>pages (Scroll � up/down)                            | Press Shift 🚺+<br>Scroll 🗘     |
| Cut selected text                                                                                     | Touch Menu 🔠 > 🗙               |
| Copy selected text                                                                                    | Touch Menu 🔡 > C               |
| Paste cut or copied text                                                                              | Touch Menu 🔠 > V               |
| <b>Delete</b> a character (hold to delete more)                                                       | Press Delete 💌                 |
| Delete the current line                                                                               | Press Alternate 📭+<br>Delete 💌 |
| <b>Jump</b> to the beginning/end of a line                                                            | Press Alternate 🖅+<br>Scroll 얒 |
| Start a <b>new line</b> (email or<br>social networking) or <b>send</b><br>the message (text messages) | Press Return 🚽                 |

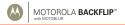

To change your text entry settings and see the dictionary of terms you've used, from the home screen, touch Menu (B) > Settings > Locale & text.

### Touchscreen Keypad

When your phone is closed, you can open a display keypad by touching a text field, or touching and holding Menu (). To close the keypad, touch Back ᠫ

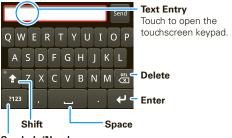

#### Symbols/Numbers

Touch to open a keypad for symbols and numbers.

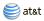

## Personalize

#### Ringtones

To change your ringtone and notifications,

touch Menu 📳 > Settings > Sound & ringtones.

To set vibrate for messages, touch or >

Messaging > Menu ( B) > Messaging Settings > Text Messaging, Email, or Social Messaging,

To download ringtones, press Menu 🔡 > App Center.

Tip: To use a song as a ringtone, touch a song as a **ringtone**, touch and hold the song name, then touch **Use as phone ringtone**.

#### Display

Find it: Menu 📳 > Settings > Display & security

You can set **Brightness**, **Orientation**, **Animation**, and more.

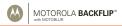

# Photos & Videos

Photos Find it: Press the Camera () button.

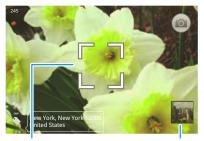

AutofocusTouch the thumbnail to openBoxyour last photo.

To turn on Flash, or open the Gallery, Camcorder, or Settings, touch Menu (#).

To take a photo, touch the camera icon or press the Camera 💽 button again.

Photos are stored on your microSD memory card.

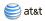

### Videos Find it: S > S Camcorder

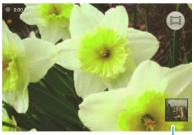

Touch the thumbnail to open your last recording.

Before you record a video to send in a message, set the video quality to Low (for MMS messages): Touch Menu 🔝 > Settings > Video quality.

**To record** the video, press Camera **O**. To stop the video recording, press Camera **O** again.

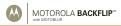

### Web

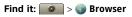

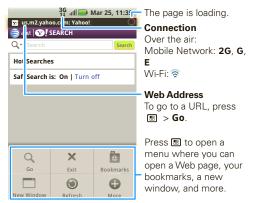

To **enter a Web page address** in the browser, just open your phone and type. In your home screen, open your phone, press Search **Q** then type.

#### AT&T Features & Services

- Instant Messaging (IM)—Send IMs to your buddy list using your favorite service.
- AT&T Music—Get the ultimate on-the-go music experience.
- MusicID—Ever want to know what song you're hearing? Now you can with MusicID from AT&T.

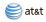

- Mobile Video—Watch news, sports, weather, and entertainment video clips.
- MobiTV—Transform your phone into a wireless TV.
- Mobile Banking—Check your account balances, securely transfer funds between eligible accounts, view and pay bills. To find out if your bank supports Mobile Banking, visit att.com/mobilebanking, or contact your financial institution.

For information on setting up or using these services, visit **att.com/Tutorials**. To add these services, contact your local AT&T store or call 1-800-331-0500:

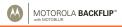

Web

# Bluetooth® wireless

# Find it: Menu 📳 > Settings > Wireless controls > Bluetooth settings

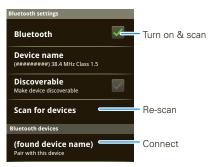

#### Turn Bluetooth Power On or Off

Find it: Press and hold Power **O** > Bluetooth

**Note:** To extend battery life, turn Bluetooth power off when not in use.

#### **Connect New Devices**

Note: This feature requires an optional accessory.

To connect with a new device, you need to pair with it. You only need to do this once for each device—to connect again, just turn on the device.

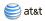

**1** Make sure the device you are pairing with is in discoverable mode.

**Note:** Refer to the guide that came with the device for details.

- 2 Touch Menu 📳 > Settings > Wireless controls > Bluetooth settings.
- **3** Touch **Bluetooth** to turn on and scan. If Bluetooth power is already on, touch **Scan for devices**.
- 4 Touch a device to connect.
- If necessary, touch OK, or enter the device passkey (like 0000) to connect to the device. When the device is connected, the Bluetooth indicator (s) appears in the status bar.

**Note:** Using a mobile device or accessory while driving may cause distraction and may be illegal. Always obey the laws and drive safely.

### **Reconnect Devices**

To automatically reconnect your phone with a paired device, simply turn on the device.

To manually reconnect your phone with a paired device, touch the device name in the **Bluetooth devices** list.

### Edit Properties

Touch Menu ( Settings > Wireless controls > Bluetooth settings > Device name. Enter a name and touch OK.

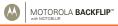

### Wi-Fi

# Find it: Menu 🖶 > Settings > Wireless controls> Wi-Fi settings

Use a wireless network for fast Internet access and to download data.

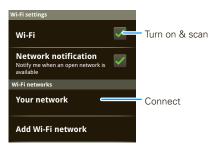

### Turn Wi-Fi On or Off

#### Find it: Press and hold Power 🔘 > Wi-Fi

**Note:** To extend battery life, turn off Wi-Fi power when not in use.

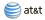

25

# Apps for all

#### Android Market<sup>™</sup>

Get all the fun games and cool apps you want! Android Market provides access to applications developed by developers worldwide, so you can find the app you want. If you need help or have questions about Android Market, touch Menu 🚼 > **Help**.

#### Find it: 💽 > 🚔 Market

Scroll to and touch the app you want to install. Then, touch **Install** (if app is free) or **Buy**.

To manage and restore apps, touch Menu (B) > Settings > Applications > Manage applications. Touch an app in the list, then touch Uninstall (for apps you downloaded), Clear cache, or other options.

To reinstall any downloaded items, touch 
> 
Market > My downloads. Previously installed apps are listed and available for download.

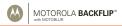

# Music

Touch, touch, play—instant music. Just open your music library, then select what you want to play.

#### 

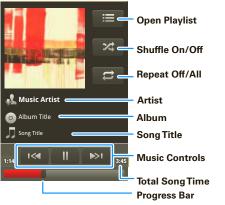

**Tip:** When a song is playing, you can add it to a playlist by touching Menu 📳 > **Add to playlist**.

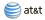

# **Tips & Tricks**

#### Things You Can Do

| Stop<br>pocket<br>dialing      | If you put your phone in your pocket,<br>the touchscreen might get touched<br>and accidentally call people. |
|--------------------------------|----------------------------------------------------------------------------------------------------|
|                                | To avoid this, press Power 💽 to put<br>the display to sleep. To wake it up,<br>press Power 💽 again.         |
| Go <b>home</b>                 | Touch Home 🝙 to go to the home<br>screen. There, touch Home 🍙 again<br>to open the app menu.                |
| Call again                     | Touch <b>C</b> Dialer, then touch the Recent or Frequent tabs.                                              |
| <b>Open apps</b><br>again      | Touch and hold Home 🝙 to show the last few apps you used.                                                   |
| Open apps<br>on a <b>plane</b> | Press and hold Power ①, then touch <b>Airplane mode</b> in the menu.                                        |
| Open<br><b>options</b>         | Touch Menu 📳 to open your options for the current screen.                                                   |
| Find stuff                     | Press Search Q.                                                                                             |
| Find Wi-Fi<br>stuff            | Press and hold Power 🛈 > <b>Wi-Fi</b> .                                                                     |
| Let stuff<br>find you          | Press and hold Power 🔘 > GPS.                                                                               |

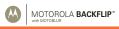

| Zoom | In a Web page, touch ( to zoom in.<br>It's great for tiny links you want to<br>touch.                                                                                                    |
|------|----------------------------------------------------------------------------------------------------|
| Skip | When you're in a list like <b>Contacts</b> , you can press Scroll $\dot{\Phi}$ to scroll up and down. To skip a page at a time, press Shift $\overline{\bullet}$ > Scroll $\dot{\Phi}$ . To skip to the top or bottom of the list, press Alternate $\boxed{\mathtt{Att}}$ > Scroll $\dot{\Phi}$ . |

### Battery Tips

Your phone is like a small computer, giving you a lot of information and apps, at 3G speed, with a touch display! Depending on what you use, that can take a lot of power.

To start getting the most out of your battery, touch Menu () > Settings > Battery Manager > Battery Profile. Choose Performance Mode for constant data transfer and battery use, Battery Saver Mode when your battery is low, or Smart Mode if you want to set Battery Profile Options that limit your data and wireless connections during off-peak hours.

The following could reduce battery life between charges:

- recording or watching videos, listening to music, or taking pictures.
- widgets that stream information to your home screen, like news or weather ("Use & Change Your Home Screen" on page 7).
- GPS, Wi-Fi, and Bluetooth<sup>®</sup> use: Press and hold Power (①) to open the Power key menu, then touch items to turn them off or on.

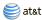

# Troubleshooting

### FAQs

Why can't I connect my wireless network? Make sure that **Airplane mode** is off in the power menu (press and hold the Power ① button).

Why can't I connect to my 3G network? Try turning your phone off and back on, to make your phone search for the best local network.

Why can't I hear sound? While you are on a call or playing a media file, press the up volume key up.

#### Crash Recovery

If your phone stops responding, try a quick reset: Remove the battery ("Assemble & Charge" on page 3), then put it back in and turn on your phone.

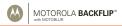

### Specific Absorption Rate (IEEE)

Your model wireless phone meets the governmental requirements for exposure to radio waves. Your mobile device is a radio transmitter and receiver. It is designed and manufactured to not exceed limits for exposure to radio frequency. (RF) energy set by the Federal Communications Commission (FCC) of the U.S. Government and by the Canadian regulatory authorities. These limits are part of comprehensive guidelines and establish permitted levels of RF energy for the general population. The guidelines are based on standards that were developed by independent scientific organizations through periodic and thorough evaluation of scientific studies. The standards include a substantial safety margin designed for the safety of all persons, regardless of age or health, and to account for any variations in measurements.

The exposure standard for mobile devices employs a unit of measurement known as the Specific Absorption Rate (SAR). The IEEE SAR limit set by the FCC and by the Canadian regulatory authorities is 1.6 watts per kilogram (W/kg), averaged over one gram of tissue. Tests for SAR are conducted using procedures accepted by the FCC and by Industry Canada with the mobile device transmitting at its highest certified power level in all tested frequencies. Although the SAR is determined at the highest certified power level, the actual SAR level of the mobile device while operating can be below the maximum value. This is because the mobile device is designed to operate at multiple power levels so as to use only the power required to reach the network. In general, the closer you are to a wireless base station, the lower the power output.

Before a mobile device is available for sale to the public in the U.S. and Canada, it must be tested and certified to the FCC and Industry Canada that it does not exceed the limit established by each government for safe exposure. The tests are performed in positions and locations (e.g., at the ear and worn on the body) submitted to the FCC and available for review by Industry Canada. The highest SAR value for this mobile device when tested for use at the ear is 1.37 W/kg, and when worn on the body, as described in this guide, is 0.72 W/kg, The SAR value for this mobile device in its data transmission mode (body-worn use) is

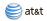

0.72 W/kg. Body-worn measurements can differ, depending upon available accessories and regulatory requirements. The SAR information includes the Motorola testing protocol, assessment procedure, and measurement uncertainty range for this product. While there may be differences between the SAR levels of various mobile devices and at various positions, they meet the governmental requirements for safe exposure. Please note that improvements to this product model could cause differences in the SAR value for later products; in all cases, products are designed to be within the guidelines.

Additional information on SAR can be found on the Cellular Telecommunications & Internet Association (CTIA) Web site:

#### http://www.phonefacts.net

or the Canadian Wireless Telecommunications Association (CWTA) Web site:

http://www.cwta.ca

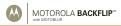

Free Manuals Download Website <u>http://myh66.com</u> <u>http://usermanuals.us</u> <u>http://www.somanuals.com</u> <u>http://www.4manuals.cc</u> <u>http://www.4manuals.cc</u> <u>http://www.4manuals.cc</u> <u>http://www.4manuals.com</u> <u>http://www.404manual.com</u> <u>http://www.luxmanual.com</u> <u>http://aubethermostatmanual.com</u> Golf course search by state

http://golfingnear.com Email search by domain

http://emailbydomain.com Auto manuals search

http://auto.somanuals.com TV manuals search

http://tv.somanuals.com